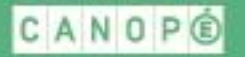

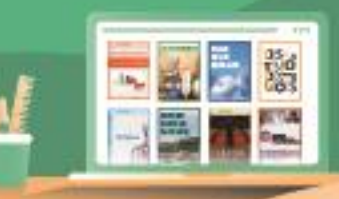

### Accompagnement des enseignants à distance

# **Participer à une classe virtuelle Canopé avec VIA**

IL EST RECOMMANDE D'UTILISER LES NAVIGATEURS CHROME OU EDGE.

- **1.** Suivre l'URL transmise par votre formateur. Ce lien commence par **<https://cvirtuelle.phm.education.gouv.fr/>**... Cliquer sur le lien ou le copiercoller dans la barre d'adresse de votre navigateur.
- **2.** Vous avez ensuite deux possibilités :
	- Vous connecter avec votre adresse institutionnelle si vous en possédez une (en ac-academie, par exemple) en sélectionnant **« Accès utilisateur »,** puis votre administration de rattachement (et non Canopé).

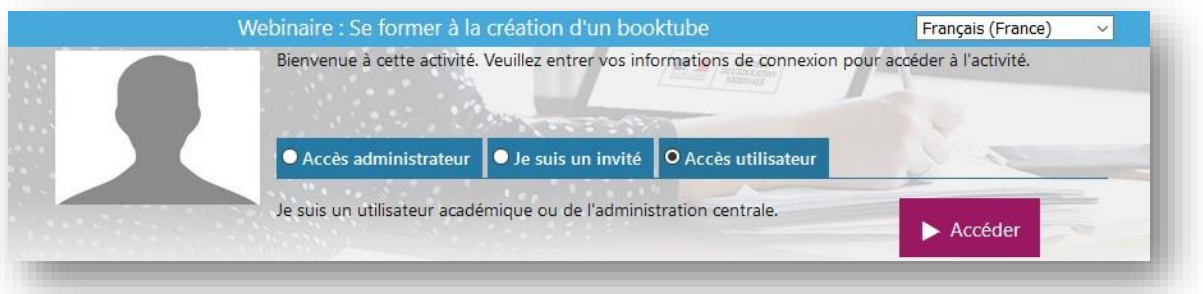

- Vous connecter en tant qu'invité avec vos nom et prénom en sélectionnant **« Je suis un invité »**.

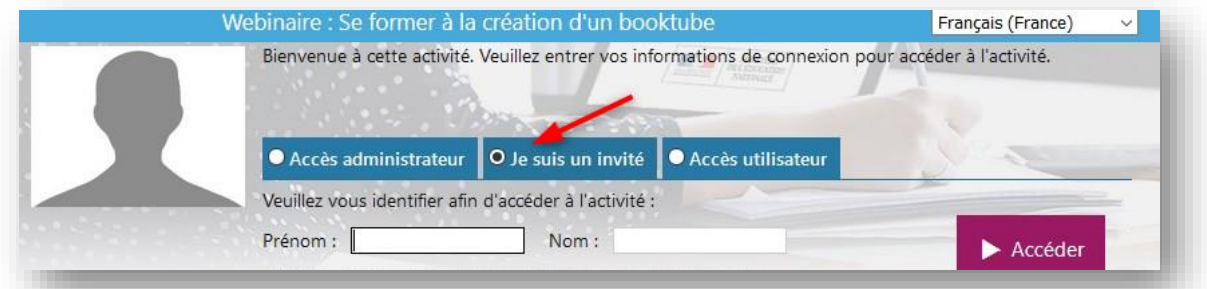

**Remarque :** Si vous accédez à la plateforme en tant qu'utilisateur reconnu par l'administration, vous aurez un accès pérenne depuis Via aux contenus de cette formation : supports, liens éventuels. En tant qu'invité, vous les retrouverez uniquement sur votre espace personnel sur la partie « agenda » de Réseau Canopé

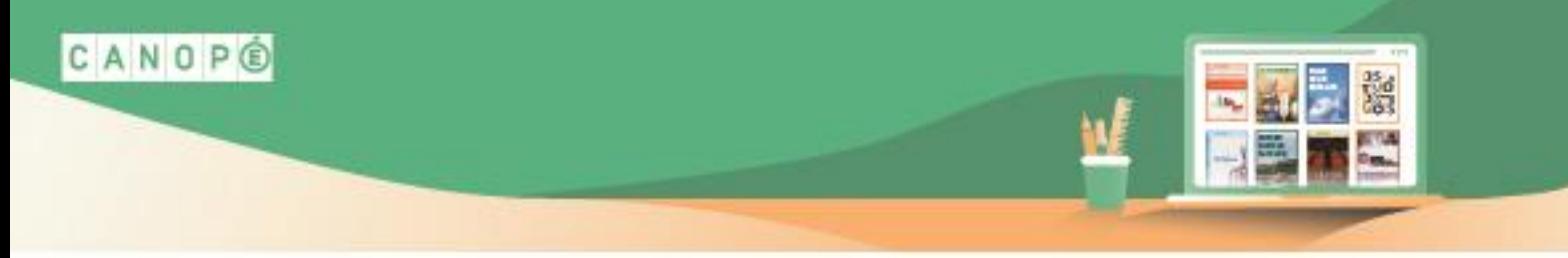

### Accompagnement des enseignants à distance

#### **3.** Pour rejoindre la classe virtuelle

On va vous demander comment vous souhaitez accéder à l'activité. Le plus simple est de cliquer sur la « version Flash ».

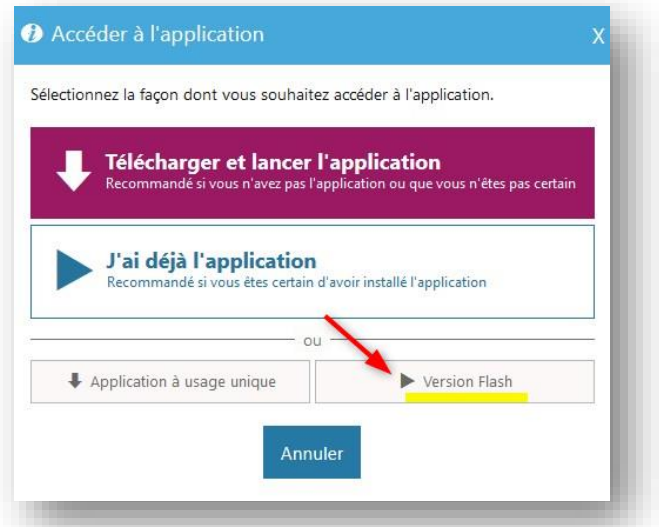

Quel que soit le navigateur choisi, il est indispensable d'activer Flash Player (autoriser : oui).

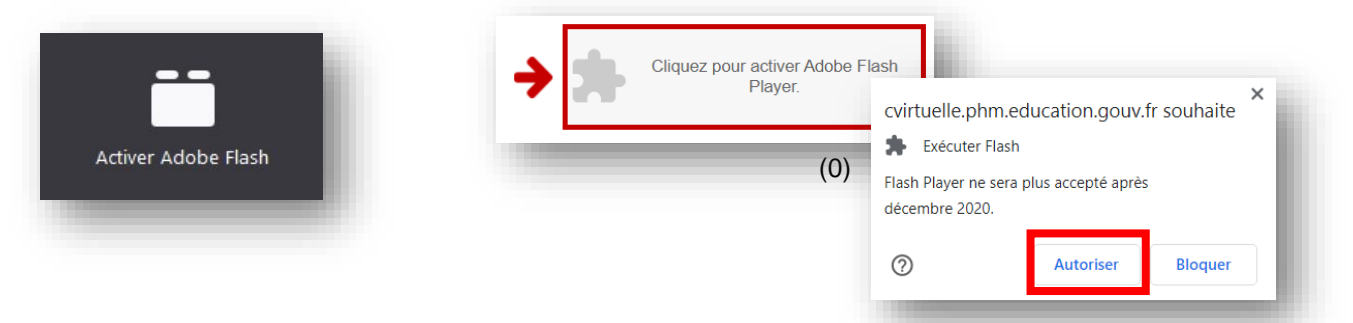

**Sous Chrome**, vous devrez peut-être auparavant paramétrer votre navigateur en cliquant sur l'icône « Plugin bloqué » en haut à droite de l'URL (1). Puis, cliquer sur le bouton « Gérer » (2). Enfin, activer le curseur en face de la mention « Empêcher les sites d'exécuter Flash » (3), qui devient alors « Demander d'abord ». Cela vous permettra ensuite d'activer Flash (0).

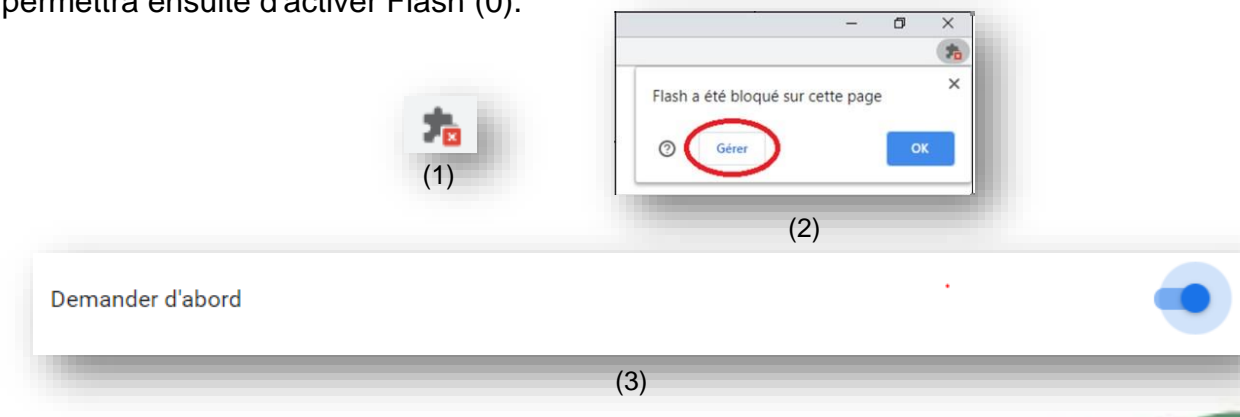

**2**

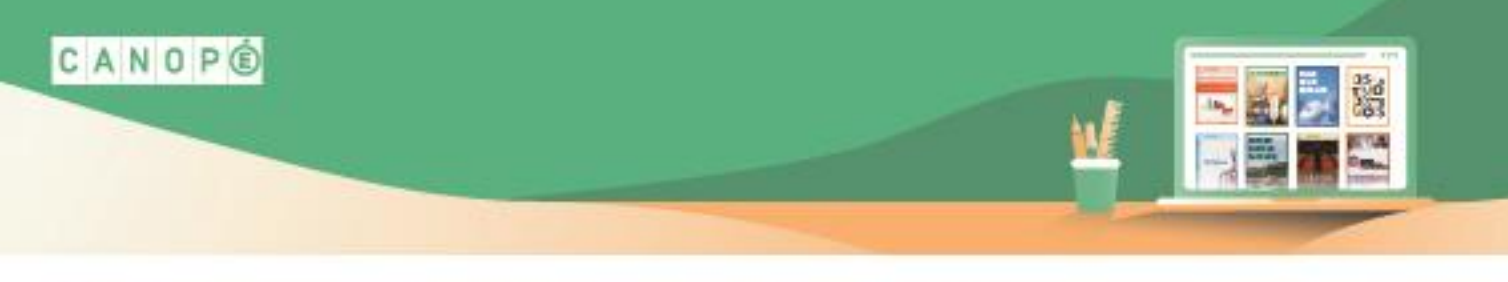

## Accompagnement des enseignants à distance

**4.** Si vous avez un message d'attente : le médiateur Canopé validera votre participation et vous entrerez dans la classe virtuelle dès qu'il sera disponible.

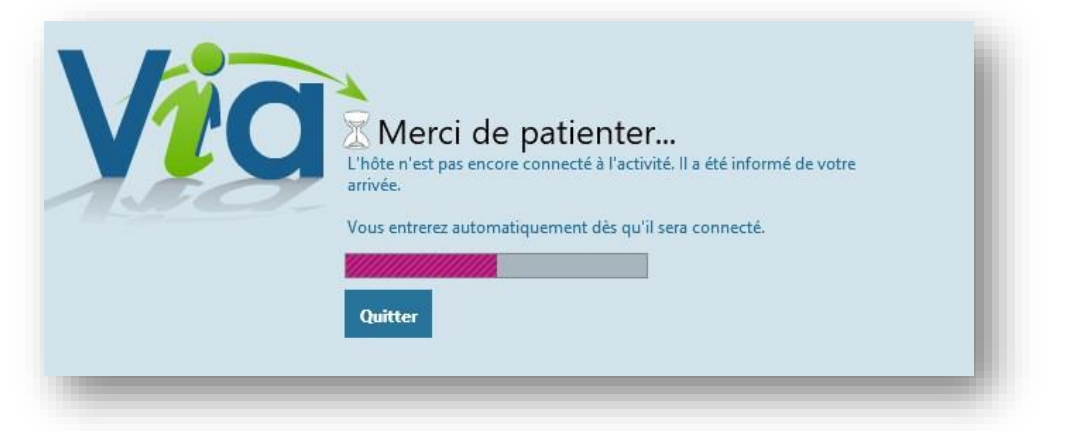

**5.** Sélectionner « écouteurs » ou « haut-parleurs » et cliquer sur confirmer.

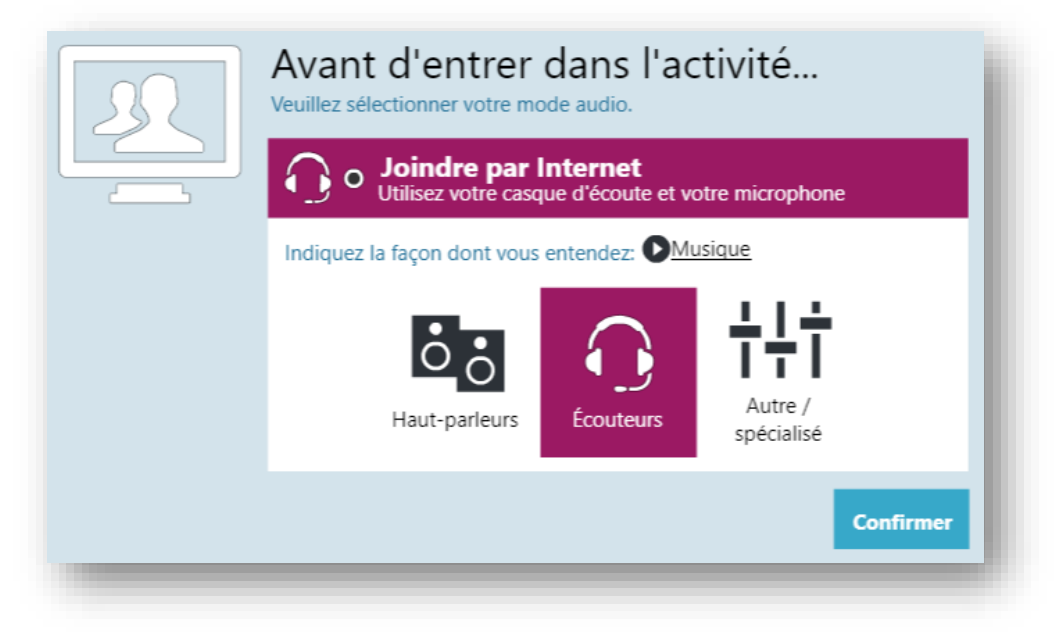

**6.** Après quelques secondes, vous entrez dans la salle VIA.

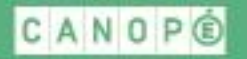

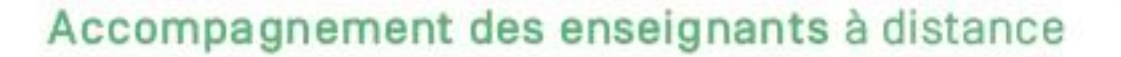

### **Les fonctionnalités de VIA**

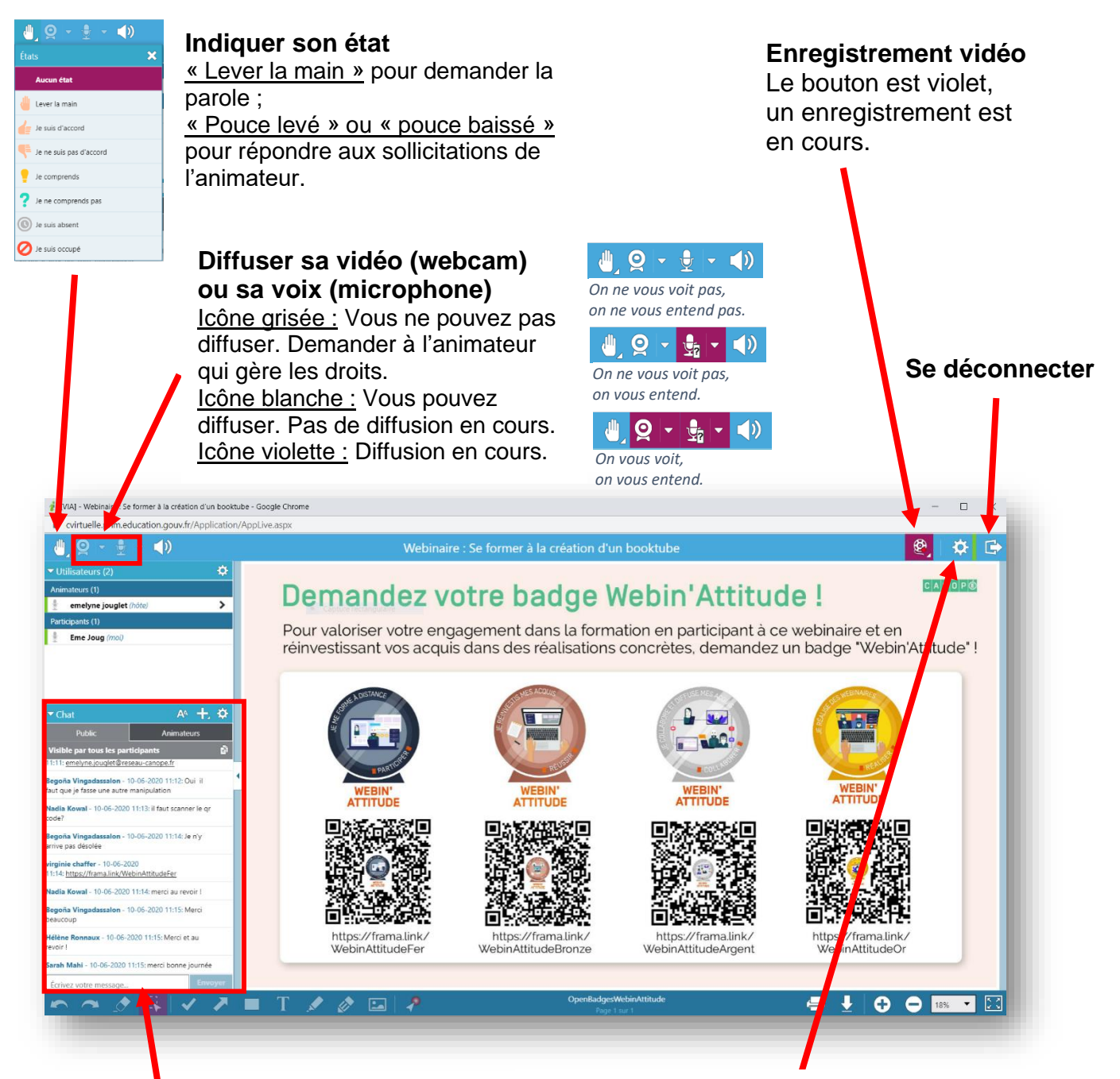

**Chat ou conversation** Participer en écrivant dans le champ en bas.

**Télécharger les documents** (diaporama, etc.) Cliquer sur le bouton « roue dentée » puis sur « fichiers à télécharger ». La fenêtre ci-dessous s'ouvre et donne accès au téléchargement.

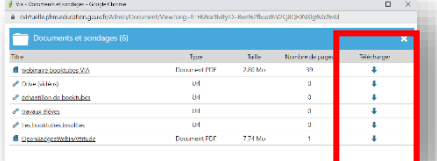